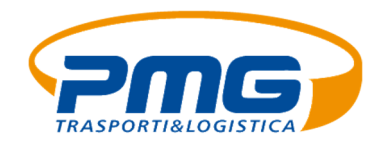

## **MANUALE PER L'AREA CLIENTI**

Gentile cliente, di seguito sono dettagliate le procedure web, per poter effettuare in autonomia le richieste di ritiro merce e verificare lo stato delle spedizioni tramite il Track & Trace.

- 1. Accedere all'area riservata del sito www.pmgsrl.net
- 2. Creare un ordine di ritiro merce
- 3. Tracciamento spedizioni (T&T)

## 1. ACCEDERE ALL'AREA RISERVATA

Aprire il browser per l'accesso ad internet e andare su https://pmgsrl.net (oppure cliccare sopra il link). Sarete indirizzati al portale di PMG Srl: cliccare sul pulsante "Area Clienti" e poi "Prenota un ritiro/T&T", sulla destra della pagina:

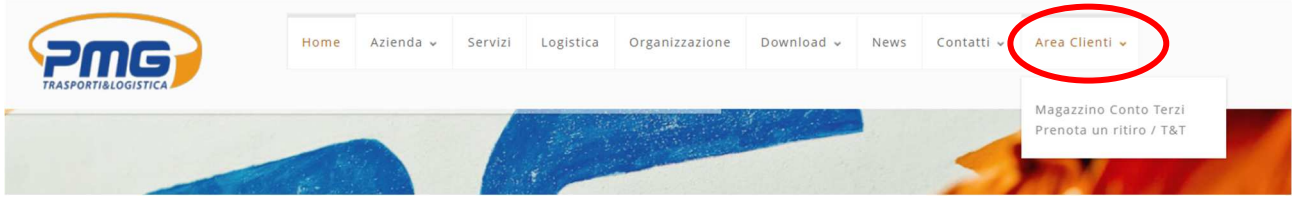

cliccare sul pulsante "Area Clienti" e poi "Prenota un ritiro/T&T", sulla destra della pagina

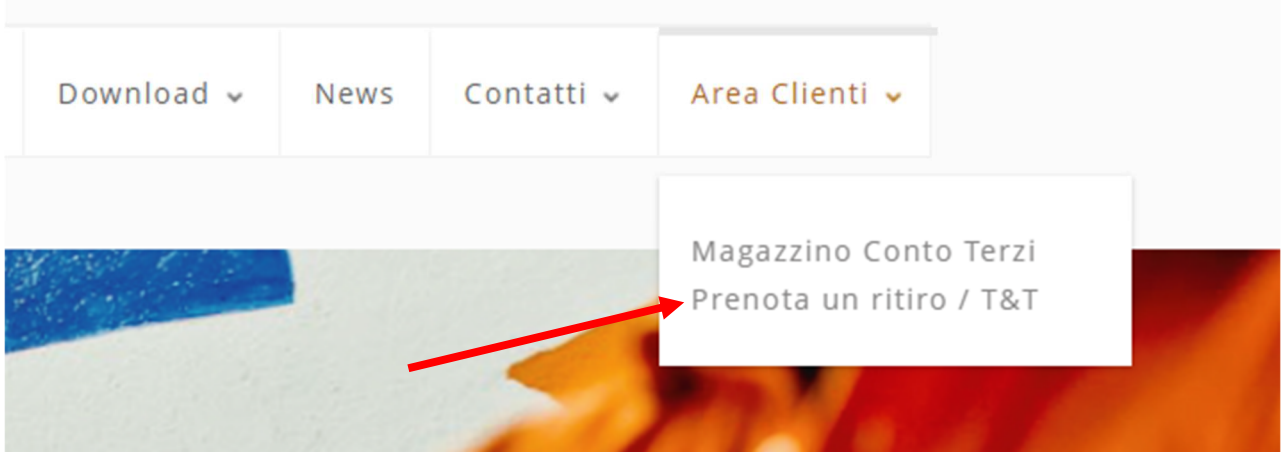

Inserire le credenziali fornite in precedenza e cliccare sul tasto "Accedi"

**P.M.G. Srl** Via Luigi Pastro, 181 - 31040 Volpago Del Montello (TV) P.IVA e Cod. Fiscale 04133920266 Albo Trasportatori N. TV/2658590/U www.pmgsrl.net info@pmgsrl.net

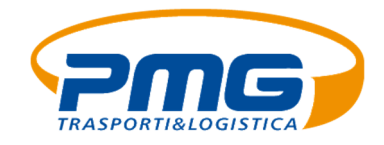

## 2. CREARE UN ORDINE DI RITIRO

Al momento dell'accesso si vede una sola scritta "Area Clienti", schiacciandoci sopra si apre la seguente lista di operazioni:

Schiacciare "Richiesta ritiro" per inserire un nuovo ordine.

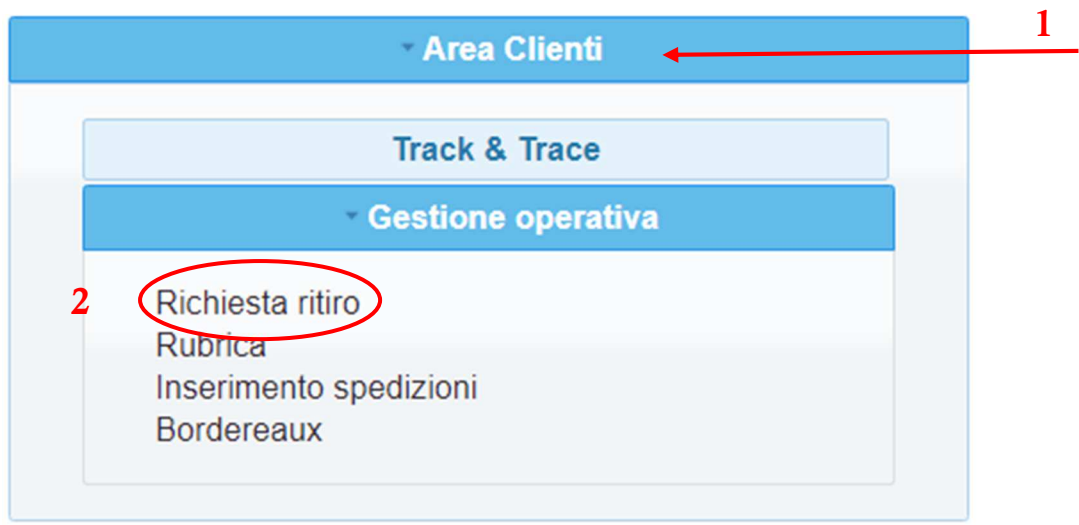

Apparirà la seguente schermata: se la sede del ritiro è uguale alla sede legale selezionarla sulla tendina in cui c'è scritto ritiro, altrimenti inserire i dati manualmente sulla sez. ritiro (A)

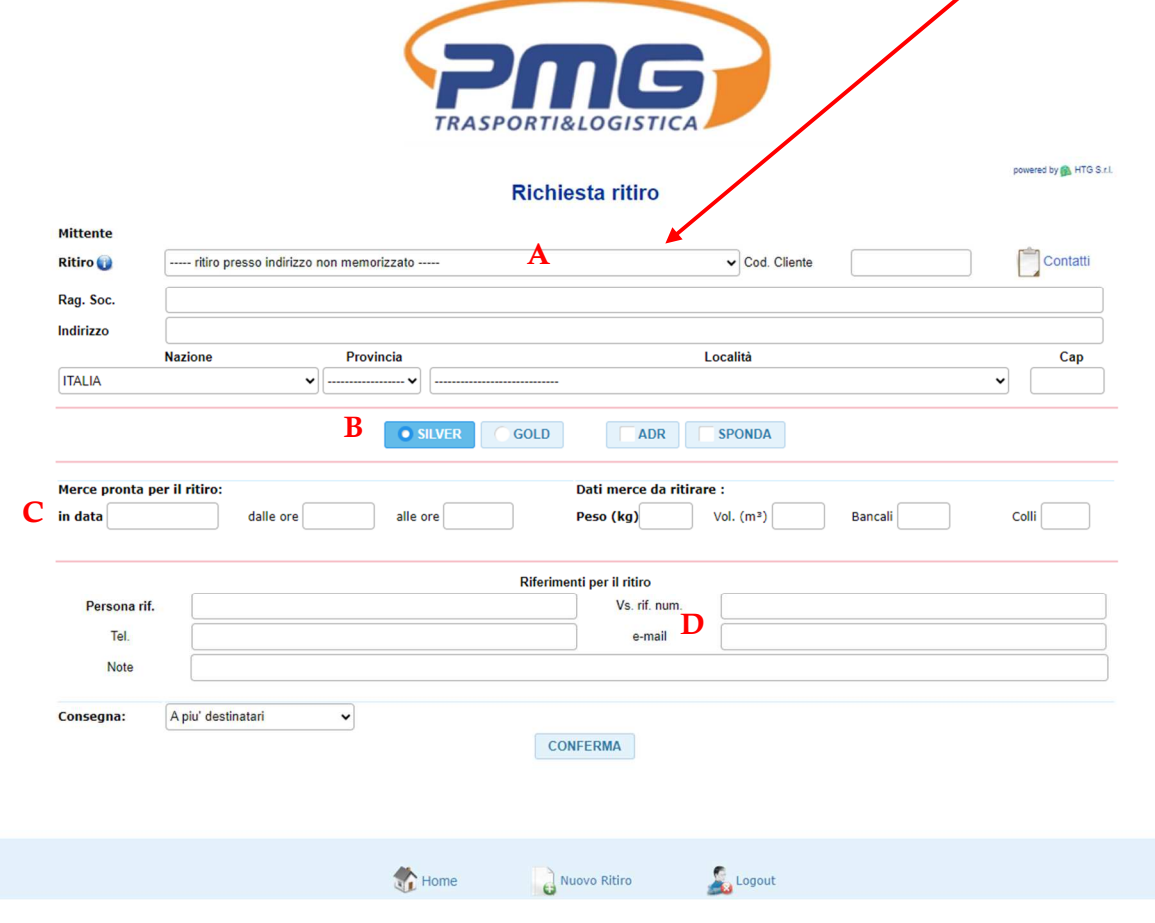

Corriere Nazionale a Bancale | Trasporti Nazionali | Mezzi Dedicati | Logistica Integrata | Magazzinaggio | Concessionario OneExpress Casa di Spedizioni - Sede legale: Via Luigi Pastro, 181 - 31040 Volpago Del Montello (TV)

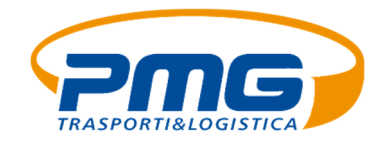

B. Scegliere il tipo di servizio di spedizione: Silver o Gold

Selezionare se c'è necessità di una sponda o se il carico ha merce ADR

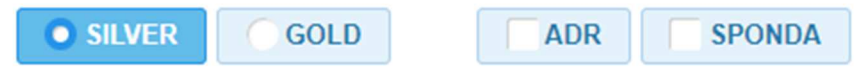

 C. Inserire la data di ritiro e un intervallo di tempo se necessario. Poi inserire il numero di bancali, di colli e il peso totale

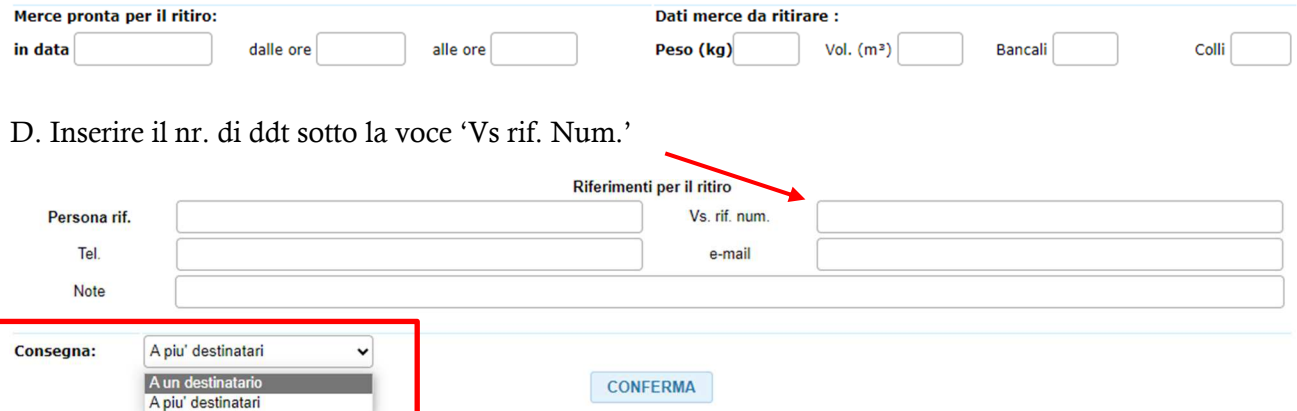

 Sotto la voce 'Consegna' selezionare se a uno o più destinatari. Nel caso di un destinatario il portale vi chiederà ragione sociale e indirizzo del destinatario.

Quando è tutto compilato, cliccare su "conferma". A quel punto apparirà il numero di ritiro.

## 3. TRACCIAMENTO SPEDIZIONI

Nella schermata HOME selezionare "Track & Trace" per poter visualizzare le proprie spedizioni.

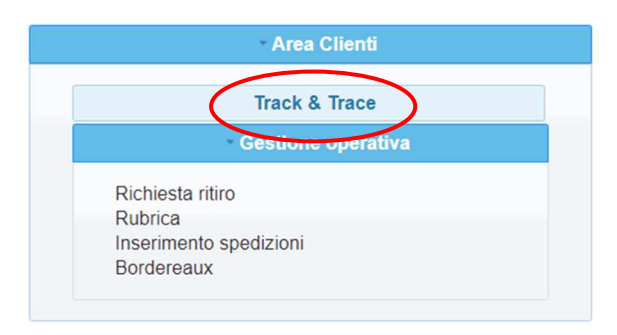

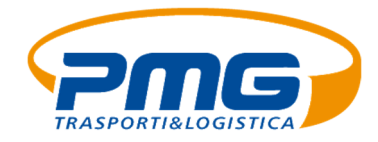

Si aprirà la seguente schermata in cui si potrà fare la ricerca per ddt, periodo, n. spedizione e molto altro

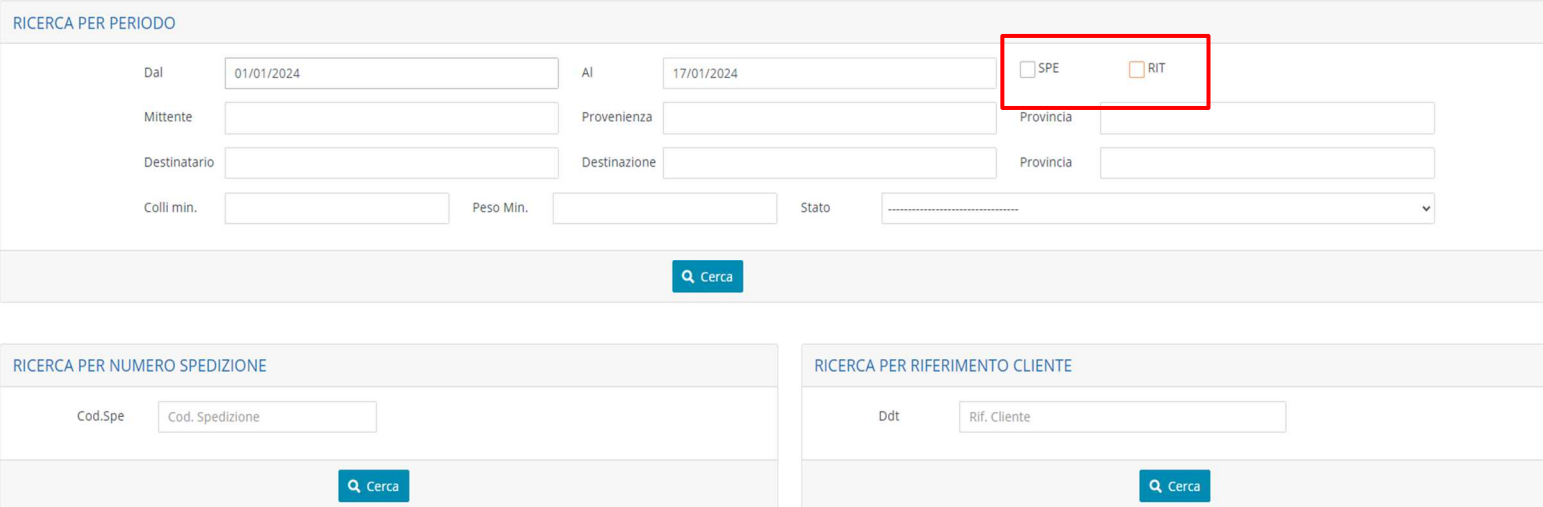

Selezionando il periodo e la sigla "RIT" si possono vedere i ritiri richiesti. Selezionando "SPE" si vedono le spedizioni.

Quando si ricerca una spedizione compare la seguente videata

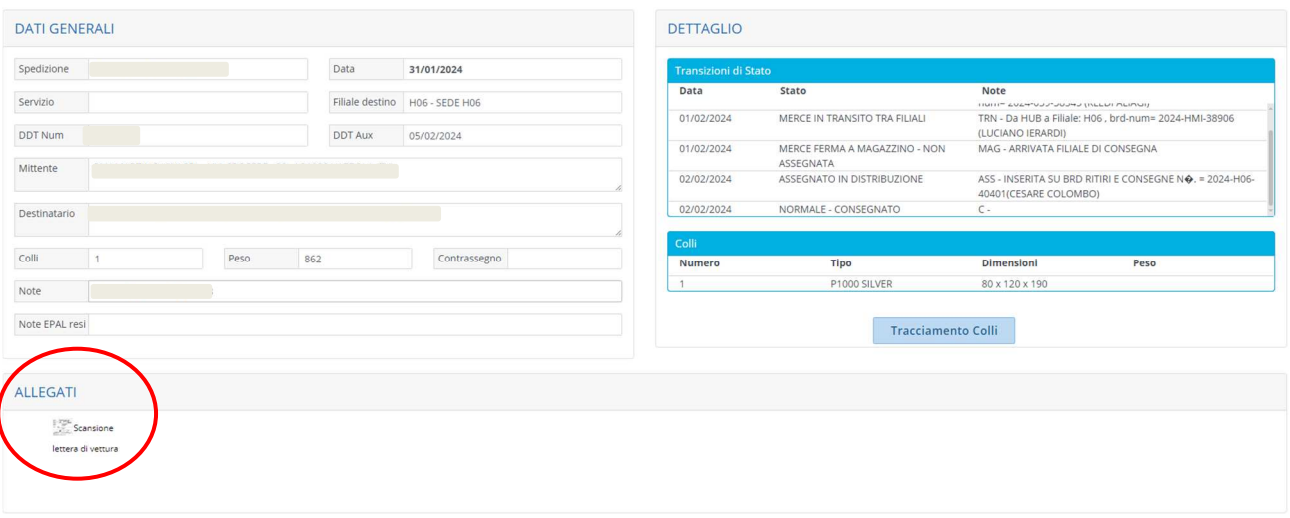

Sul riquadro in alto a sinistra si trovano i dati generali della spedizione, a destra si trova il tracciato della merce.

E sotto la scritta 'allegati' si può trovare la lettera di vettura con la firma del destinatario, una volta consegnata la spedizione.

N.B.: per segnalare un problema o per la creazione di un accesso web inviare un'email a ced@pmgsrl.net al fine di trovare una soluzione.